# LEVANTAMENTO SISTEMÁTICO DA PRODUÇÃO AGRÍCOLA LSPA-2002

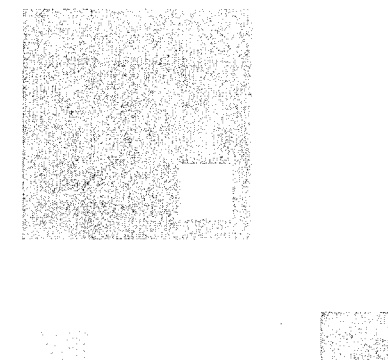

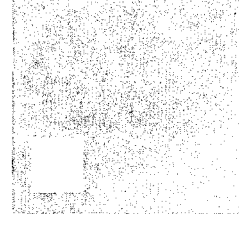

# SISTEMA LSPA PARA AGÊNCIAS

MANUAL DE OPERAÇÃO

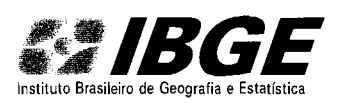

Ministério do Planejamento, Orçamento e Gestão Instituto Brasileiro de Geografia e Estatística Diretoria Executiva Unidade Estadual de Minas Gerais Supervisão Agropecuária

# Sistema LSPA para Agências

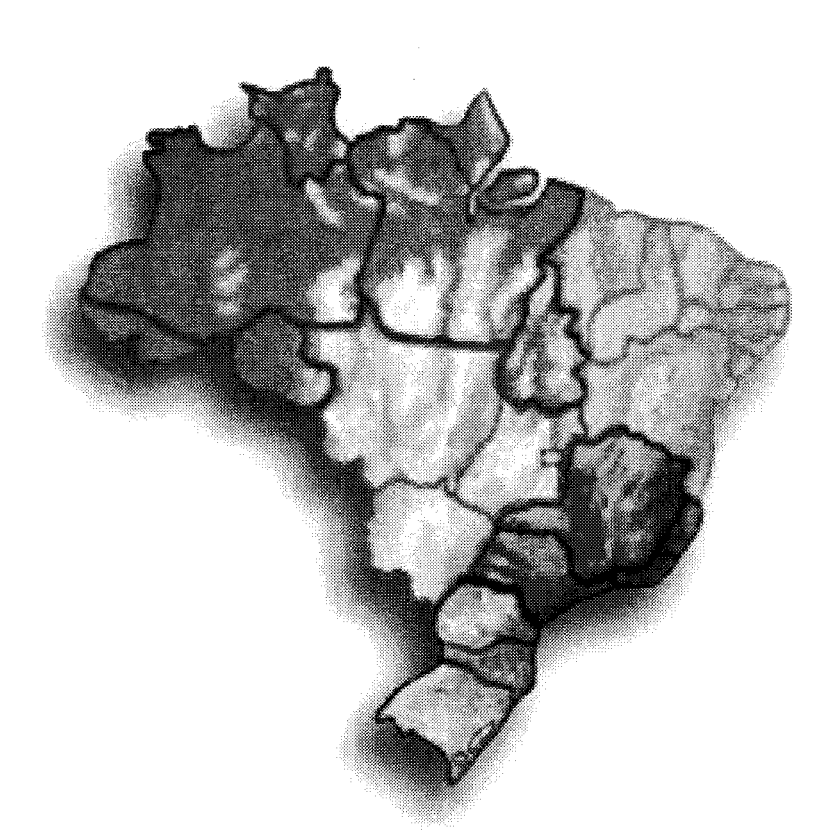

# Manual de Operação

Dezembro 2002

# **SUMÁRIO**

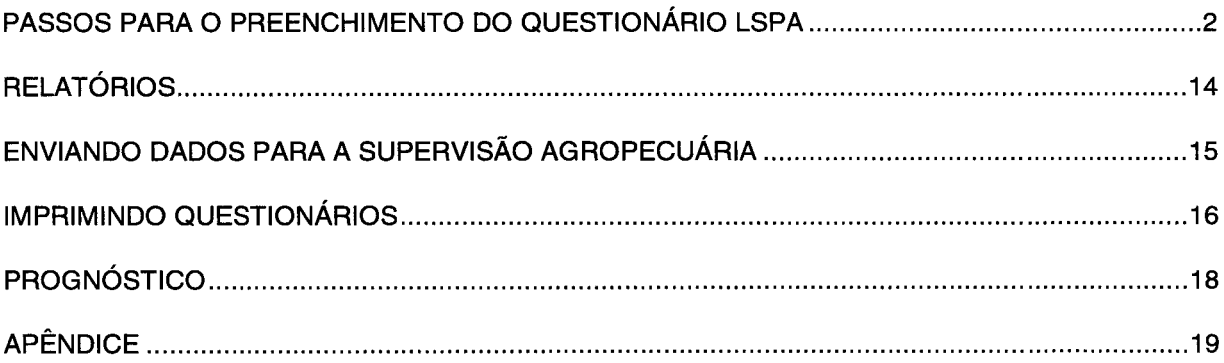

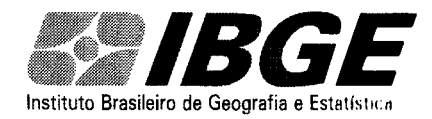

Instituto Brasileiro de Geografia e Estatística **Sistema LSPA para Agências** - Manual de Operação

### **Passos para preenchimento do questionário**

**12** - clicar no ícone **LSPA AGÊNCIAS** (Conforme a figura 1)

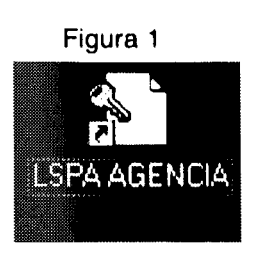

**22** - clicar (escolher) em **LSPA** (Conforme a figura 2)

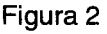

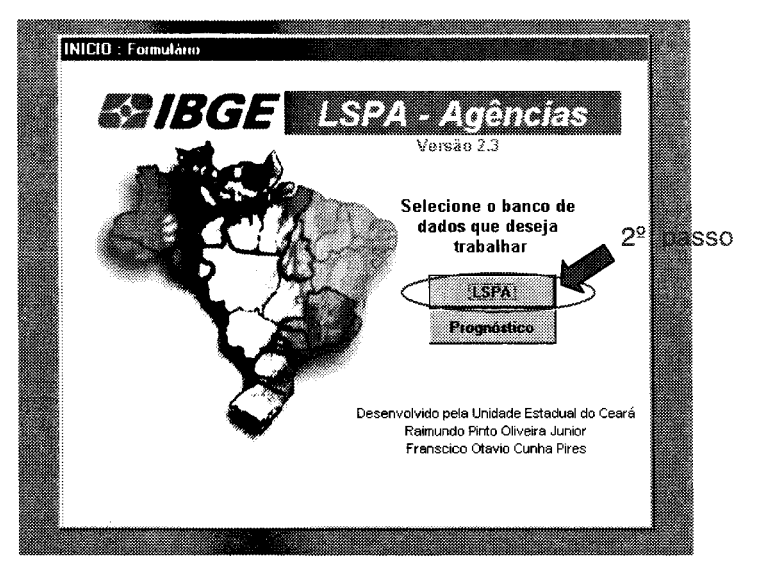

**32** - clicar em **atualizar mês de referência** (Conforme a figura 3)

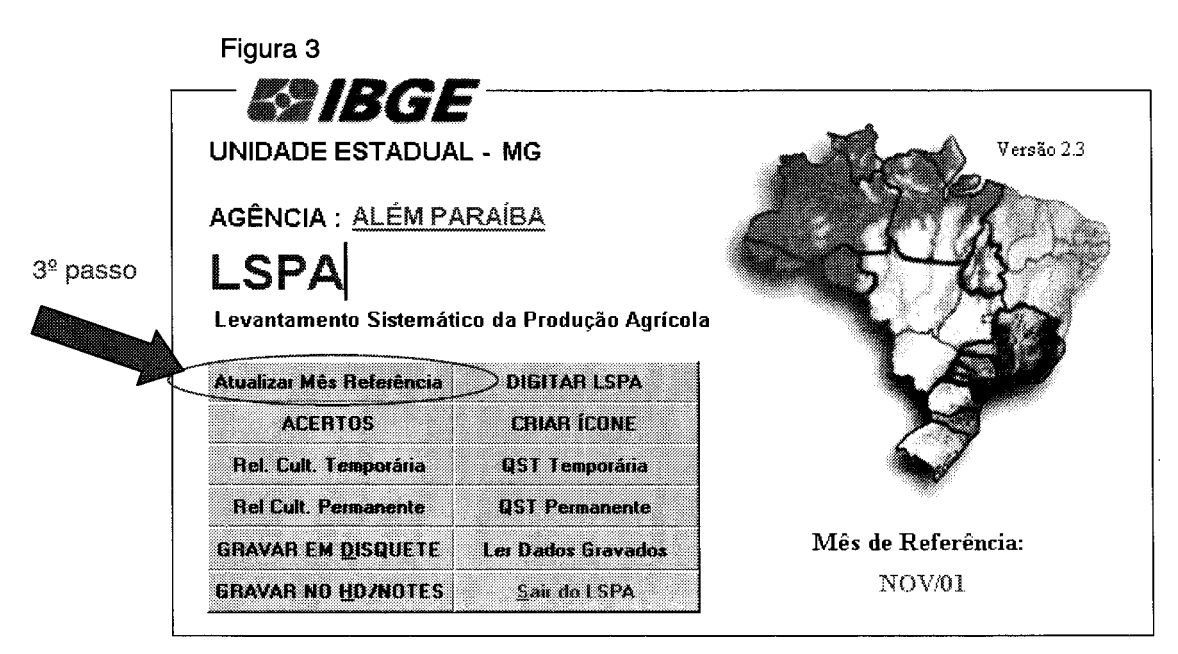

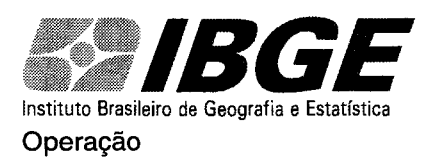

**42** - Digitar ou selecionar o **mês de referência (mês atual)** (Conforme figura 4)

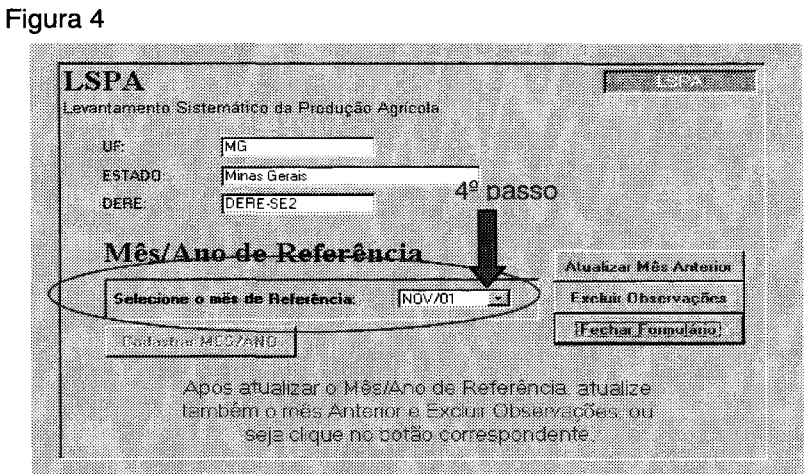

**52** - Clicar em **atualizar mês anterior** (para fazer comparação com os dados do mês anterior) (Conforme figura 5)

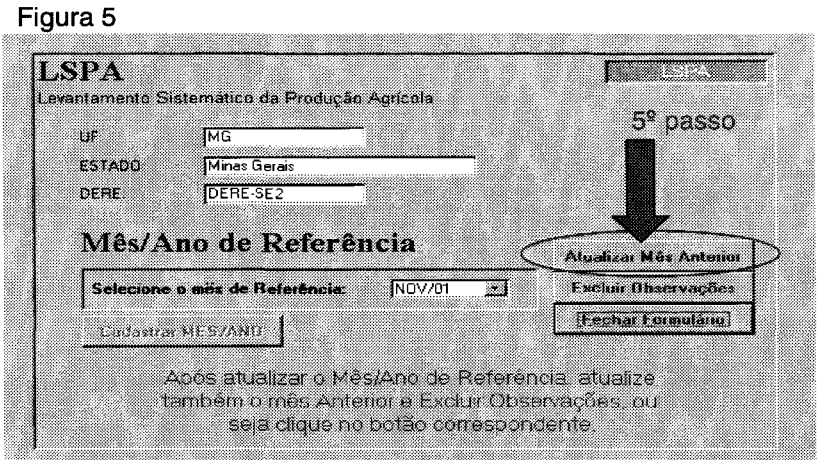

Aparecerá a tela a seguir (figura 6). Clicar em **OK** para confirmar. Aparecerá um aviso de que a operação foi concluída com sucesso. Para sair da tela abaixo clique em **CANCELAR** ou no **X,** do lado superior direito.

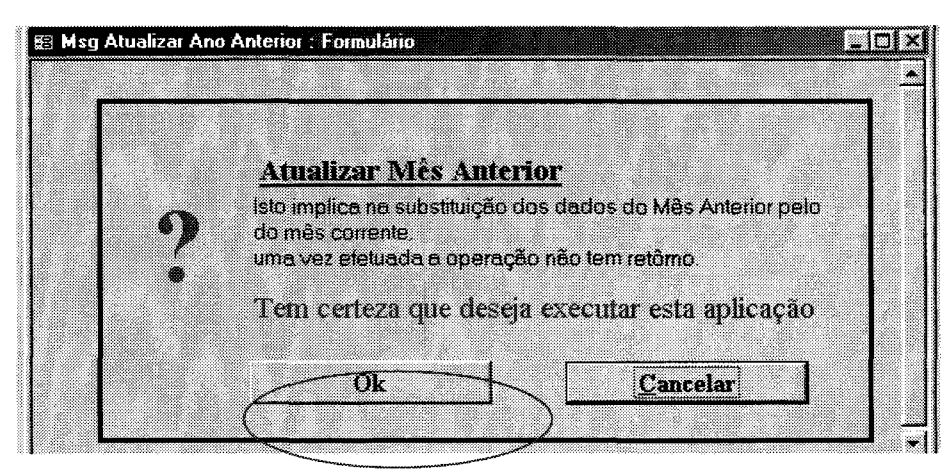

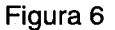

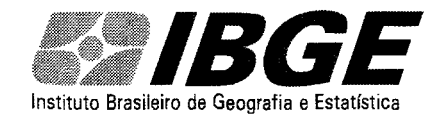

#### Instituto Brasileiro de Geografia e Estatística **Sistema LSPA para Agências** - Manual de

- Operação
- **62**  Clicar em **excluir observações** (para não repetir as observações do mês anterior), conforme figura 7 Figura 7

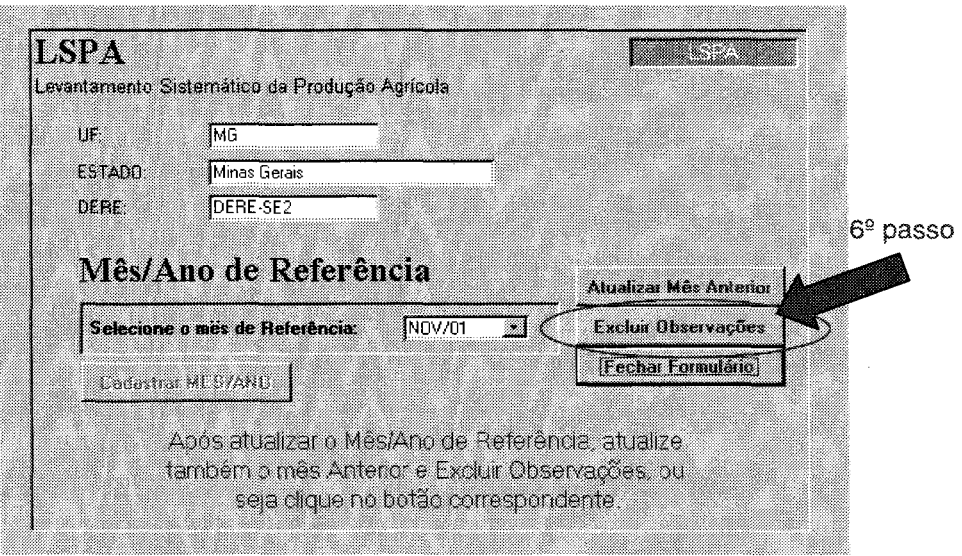

Aparecerá uma tela semelhante a da figura 6: clicar em **OK.** Em seguida aparecerá uma tela para confirmar a exclusão: clique em **Sim.** Aparecerá nova tela de confirmação: clique em **sim.** 

7<sup>2</sup> - clicar em digitar LSPA (Conforme figura 8) Figura 8

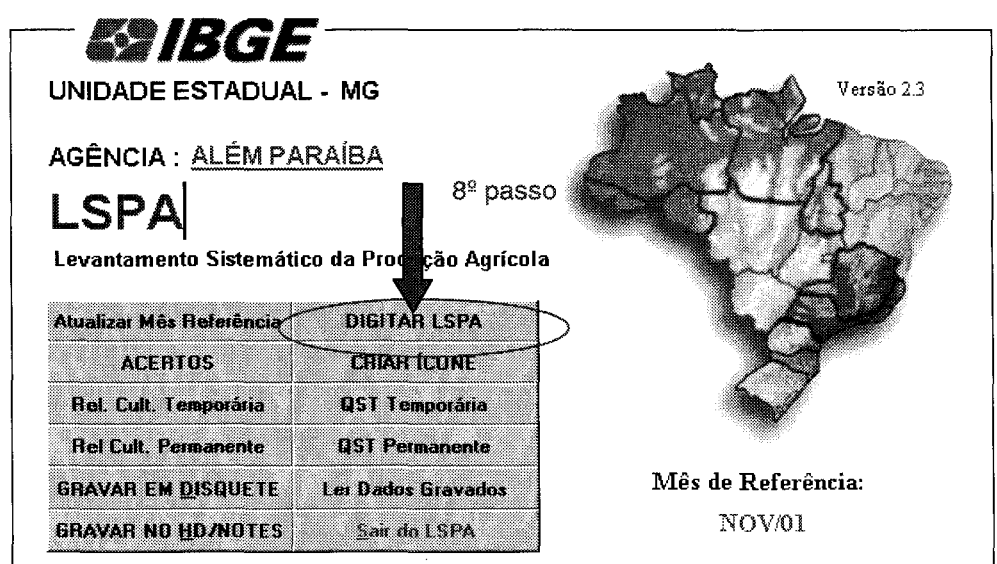

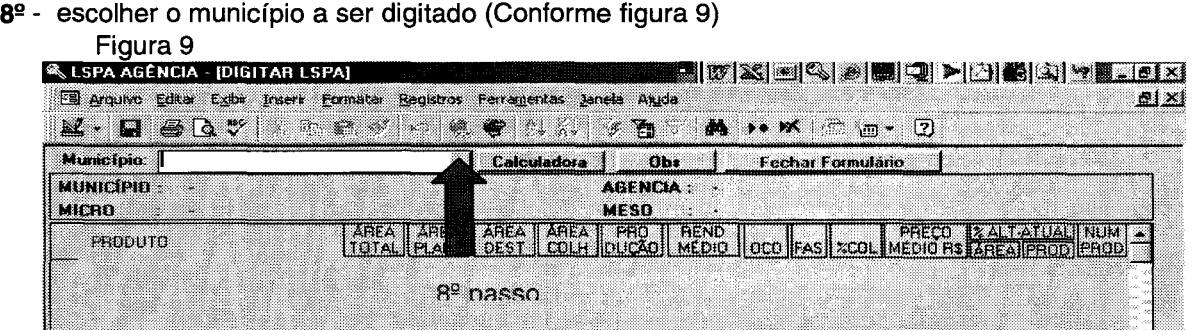

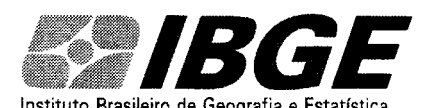

#### Instituto Brasileiro de Geografia e Estatística **Sistema LSPA para Agências** - Manual de

#### Operação

 $9<sup>°</sup>$  - digitar os dados (no questionário da figura 10), de acordo com as instruções a seguir:

- click com o mouse no produto a ser digitado; acionando a tecla "enter'', automaticamente o campo de digitação será transferido para a coluna seguinte.

#### $Fianra 10$

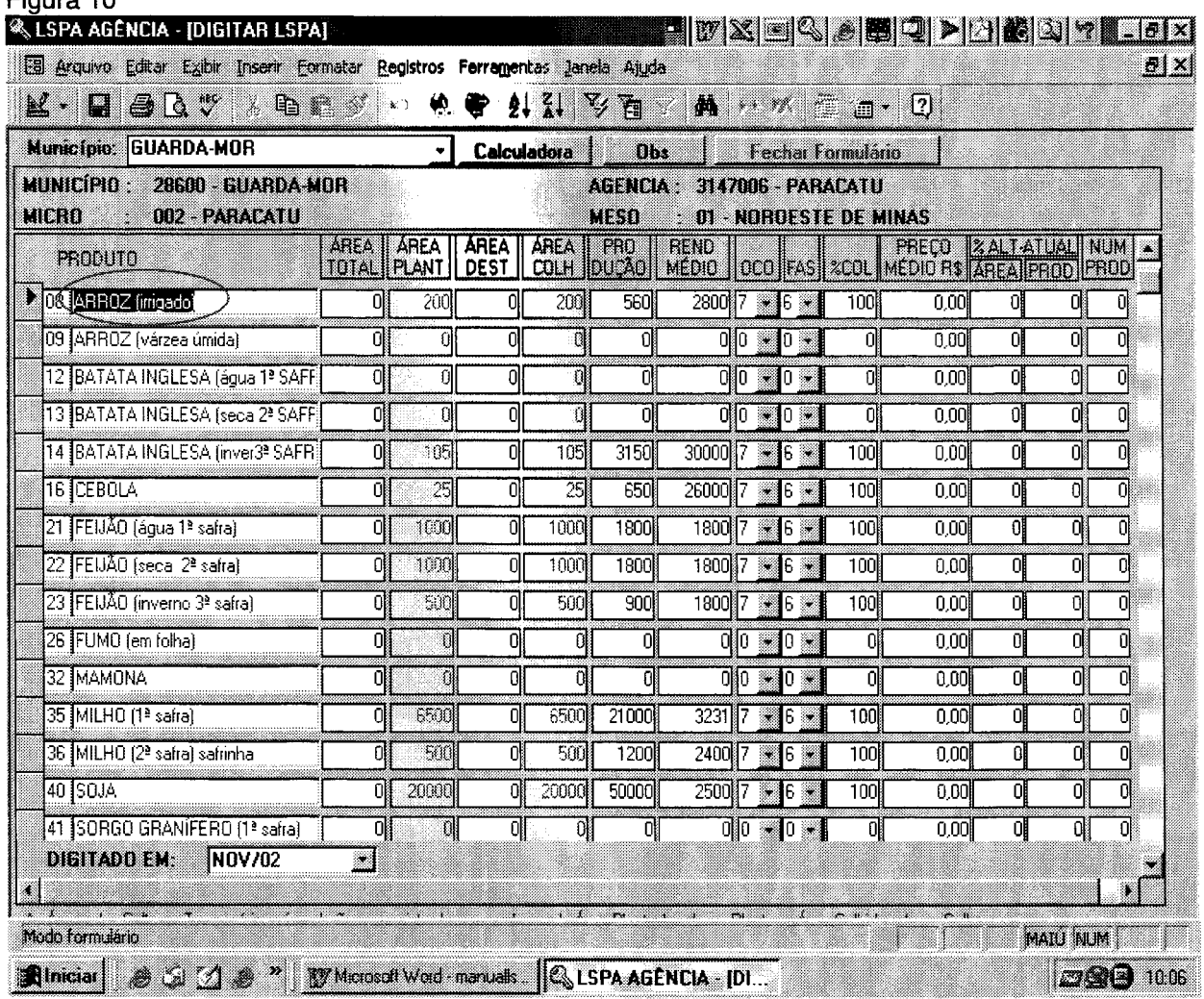

#### **Conceito dos tipos de produtos**

- **a) culturas temporárias de curta duração** são aqueles que devem ser plantados anualmente, pois as plantas morrem ao completarem seu ciclo reprodutivo, num período inferior a 12 meses. No quadro de digitação (figura 7) correspondem aos produtos compreendidos entre algodão herbáceo {02) e sorgo granífero 2ª safra (47).
- **b) culturas permanentes** são aquelas onde as plantas não morrem ao completarem seu ciclo reprodutivo, sendo que plantada uma área, em condições normais, realiza-se a colheita na mesma planta durante anos sucessivos. No LSPA são pesquisados os seguintes produtos de culturas permanentes: Banana, Café, Coco-da-baia, Laranja e uva.
- **c) culturas temporárias de longa duração** são aquelas em que a colheita realiza-se num período superior a doze meses após o plantio; após a realização da colheita, é necessário um novo plantio, pois a planta é eliminada. Exceção à cana-de-açúcar, na qual pode-se aproveitar a "soqueira". São pesquisadas no LSPA os seguintes produtos considerados temporários de longa duração: abacaxi, cana-de-açúcar e mandioca.

#### **Colunas 1 e 2 - CÓDIGO e PRODUTO**

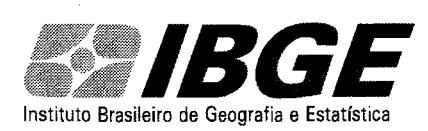

#### Operação

#### **Coluna 3-ÁREA TOTAL**

A área total cultivada é o resultado da soma das áreas existentes em 31/12 do ano anterior, mais o total da área plantada e/ou a plantar no ano de referência da pesquisa. É preenchida somente para os produtos de culturas permanentes e temporárias de longa duração.

#### **Coluna 4-ÁREA PLANTADA E/OU A PLANTAR**

Refere-se ao total da área plantada e/ou a plantar no ano de referência da pesquisa.

#### **Coluna 5 - ÁREA DESTINADA À COLHEITA**

Refere-se ao total da área cultivada, destinada à colheita, excluída da área nova plantada no ano de referência e que ainda não entrou no processo produtivo, por não ter atingido a maturidade. Também é preenchida somente para os produtos de culturas permanentes e temporárias de longa duração.

#### **Coluna 6 - ÁREA COLHIDA E/OU A COLHER**

A área colhida é o resultado da área efetivamente plantada, deduzidas as perdas causadas por fatores econômicos, climáticos adversos, pragas, doenças, ausência de mão de obra, etc.

ATENÇÃO: As diferenças entre as áreas plantada e colhida, refere-se a área perdida para as culturas temporárias de curta duração; as diferenças entre as áreas destinada à colheita e a colhida referem-se à área perdida para as culturas permanentes e temporárias de longa duração.

#### **Coluna 7 - PRODUÇÃO ESPERADA E/OU OBTIDA**

É a quantidade que se espera colher ou que, efetivamente, foi colhida numa determinada área, no ano base da pesquisa.

ATENÇÃO: A produção será sempre informada na unidade de medida considerada.

#### **Coluna 8 - RENDIMENTO MÉDIO ESPERADO E/OU OBTIDO.**

É a quantidade que se espera obter do produto ou que, efetivamente, se obteve por unidade de área (ha). É, portanto, uma relação entre a produção esperada e/ou obtida e a área colhida e/ou a colher.

A TENÇÃO: Para os produtos cuja unidade de medida da produção é a tonelada, o rendimento médio será informado em kg/ha. Para os produtos cuja unidade de medida da produção é 1000 frutos, o rendimento médio será informado em frutos/ha (abacaxi e coco da baía).

Se o valor do rendimento estiver errado, aumtomaticamente o programa irá informar uma mensagem com o rendimento médio sugerido. Não significa que este é o correto, pois o erro pode estar nas outras variáveis (área colhida ou produção).

#### **Coluna 9 - OCORRÊNCIAS**

São as causas das alterações das estimativas e estão definidas com os códigos registrados no rodapé do questionário, à seguir relacionados, e que serão registrados, (um só) conforme a ocorrência:

- 1 CHUVAS EXCESSIVAS (Inclusive inundações).
- 2 -CHUVAS EXTEMPORÂNEAS.
- 3 FALTA DE CHUVAS (verânicos, inclusive seca).
- 4 PRAGAS (Devem ser definidas, por cultura, as pragas existentes e que foram responsáveis pelas alterações, na área e/ou produção em relação a estimativa anterior .
- 5 DOENÇAS (Devem ser definidas, por cultura, as doenças existentes e que foram responsáveis pelas alterações , na área e/ou produção, em relação à estimativa anterior.
- 6 REAVALIAÇÃO (Utilizar nos casos de novas estimativas recalculadas em função de sub e/ou superestimativas anteriores.
- 7 NORMAL (Sem alteração em relação à estimativa anterior).

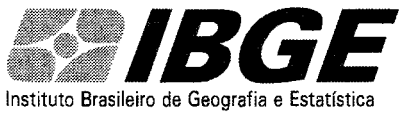

#### Instituto Brasileiro de Geografia e Estatística **Sistema LSPA para Agências** - Manual de

Operação

- 8 ERRADICAÇÃO E/OU ABANDONO (Ocorre normalmente por problemas de ordem climática, fitossanitária, econômicos quando o custeio está superior ao valor da produção).
- 9 OUTRAS CAUSAS (Ausência de mão de obra, falta de crédito, etc.).
- F VENTOS FRIOS.
- G GEADA (Orvalho congelado).
- V VENDAVAL.
- X EXCLUSÃO DO PRODUTO (Constatada a ausência do produto no município, ou a área cultivada é inferior a 1 hectare e a produção inferior a 1 tonelada o produto deve ser excluído do levantamento).
- Y INCLUSÃO DO PRODUTO (Área =  $ou > a 1$  hectare e produção =  $ou > 1$  t).
- Z GRANIZO (Chuva de pedra de gelo).

#### **Coluna 10 - FASE**

Tem por objetivo o acompanhamento, "pari passu", do calendário agrícola municipal. Portanto, a cada mês de referência, será registrado o código correspondente à fase predominante no município. Estes códigos, alfa numéricos, estão relacionados à seguir, codificados de 1 a 9 e mais A e B (maiúscula e/ou minúscula).

**1 - INTENÇÃO DE PLANTIO** - Verificar a intenção dos produtores em relação ao plantio dos produtos cultivados no município, observando o incentivo governamental para determinada cultura, o preço médio obtido na safra anterior, a ausência do produto no mercado, influenciando no aumento do preço, o que poderá induzi-los (os produtores) ao aumento e/ou diminuição da área de plantio.

2 - **PREPARO DO SOLO** - encoivaramento, destacamento, aração, gradagem e correção do solo.

**3 - PLANTIO** - Época da semeadura dos grãos ou plantio definitivo das mudas.

**4 - TRATOS CULTURAIS** - Período que decorre do final do plantio ao início da colheita.

5 - **COLHEITA EM ANDAMENTO** - Período compreendido entre o início e o fim da colheita. O registro deste código implica em informação na coluna de% colhido e é cumulativo, mês a mês, até o final da colheita.

**6 - COLHEITA CONCLUÍDA-** Registrar uma única vez, no mês de conclusão da colheita, implicando no registro 100, na coluna de % colhido.

**7 - COMERCIALIZAÇÃO** - No caso dos produtos facilmente deterioráveis, como o tomate, a comercialização ocorre em concomitância com a colheita, neste caso será registrado o código correspondente: 5 ou 6. Nos grãos a comercialização também ocorre a partir da colheita, com predominância desta, mas o período de comercialização prolonga-se por mais alguns meses.

**8 - GERMINAÇÃO** - É o curto período em que o embrião se desenvolve e aflora no solo.\_ Este código será usado, de preferência, nas culturas temporárias de curta e média duração. Quando os tratos culturais são realizados pela força humana, o período coincide, normalmente, com a primeira capina.

**9 - FLORAÇÃO** - Muito embora as culturas temporárias também tenham seus períodos de florada, este código será usado, exclusivamente, nas culturas permanentes, quando houver sua predominância.

**A - FRUTIFICAÇÃO** - A exemplo do anterior este código destina-se, exclusivamente, às culturas permanentes e será usado quando predominar este período.

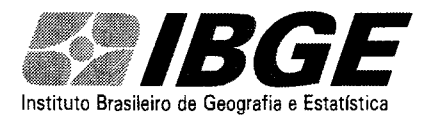

Operação

**B - ENTRESSAFRA** - Período compreendido entre o final da colheita de uma safra e o plantio da safra seguinte.

ATENÇÃO: Estes dois últimos códigos poderão ser registrados com letras minúsculas.

#### **Coluna 11 - % COLHIDO**

Será registrado, mês a mês, cumulativamente, o percentual colhido ,quando na coluna 8(FASE) estiver registrado o código 5 (colheita em andamento) ou código 6 (colheita concluída),neste caso, o percentual colhido será igual a 100.

#### **Coluna 12 - PREÇO MÉDIO**

Em torno do dia 15 de cada mês, pesquise o preço médio mais comum, pago aos produtores, pelos produtos produzidos no município. Mesmo que o produto esteja em falta, pesquise qual o preço que os comerciantes e/ou consumidores estariam dispostos a pagar e registre no campo correspondente, na unidade de medida solicitada.

#### **Coluna 13 - % ALTERAÇÃO NA ÁREA**

Calcule, em relação ao mês anterior, em números inteiros, arredondados pelo critério estatístico, A VARIAÇÃO PERCENTUAL, positiva ou negativa, observada na área colhida e/ou a colher, e registre no campo correspondente.

ATENÇÃO: Qualquer informação neste campo implica em alteração no registro de área colhida e/ou a colher.

#### **Coluna 14 - % ALTERAÇÃO NA PRODUÇÃO**

Calcule, em relação ao mês anterior, em números inteiros, arredondados pelo critério estatístico, a VARIAÇÃO PERCENTUAL, positiva ou negativa, observada na produção obtida e/ou a obter e registre no campo correspondente.

ATENÇÃO: Estes cálculos poderão ser facilmente obtidos utilizando-se a seguinte fórmula:

B-A x100 A Onde: B = ao dado do Mês atual

 $A = a_0$  dado do mês anterior

**Coluna 15- número de produtores (opcional)** 

1 Oº - clique em **Obs** para digitar os comentários sobre alterações dos dados (Conforme figura 11)

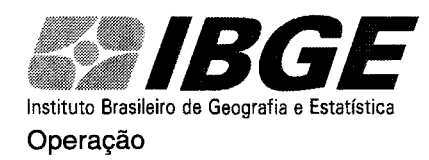

<sup>11</sup>*º* -atualizar o mês da digitação, clicando em **"digitado em"** e preenchendo o mês da digitação (Conforme figura 11).

Figura 11

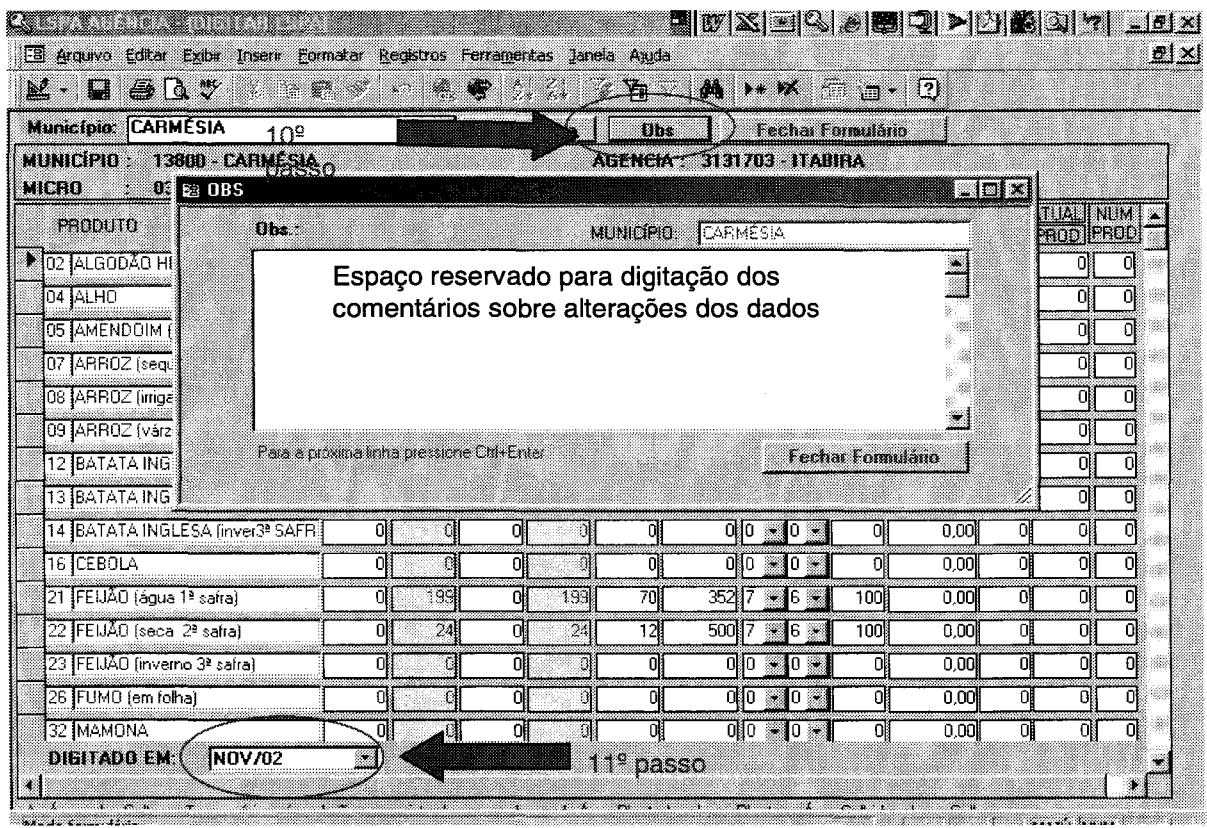

11ºpas

Para sair da tela, clique em **Fechar Formulário** 

12º - No Menu principal, clique em **ACERTOS** (Conforme figura 12)

Figura 12

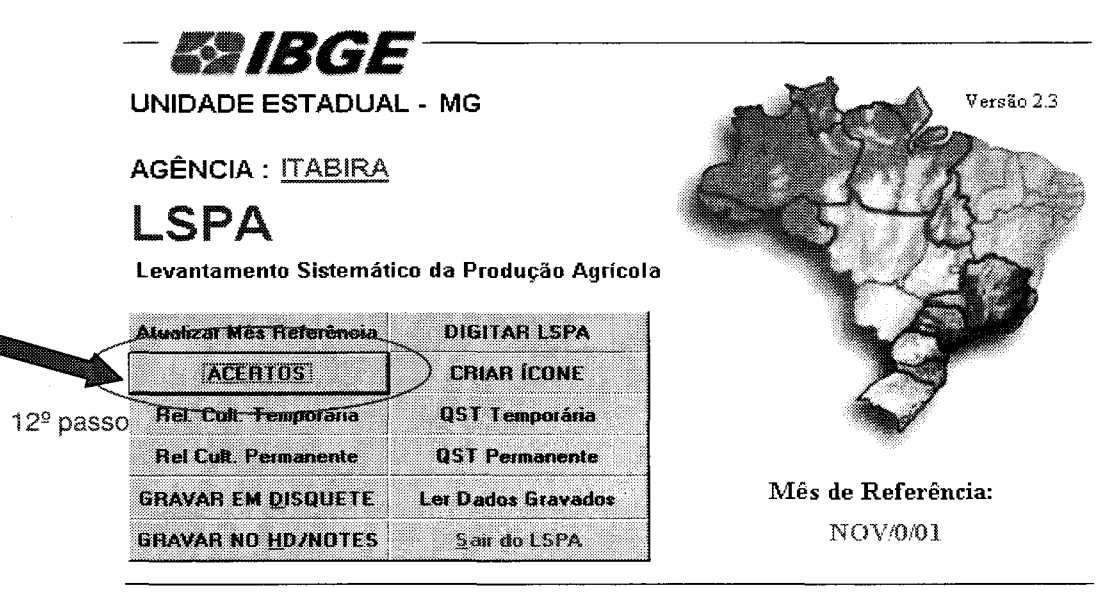

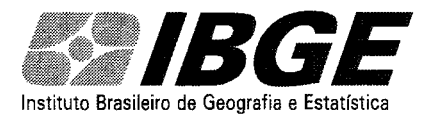

#### Operação

13º - Clicar em **Municípios não digitados,** para verificar se não existe nenhum município que ainda não foi digitado (Conforme figura 13)

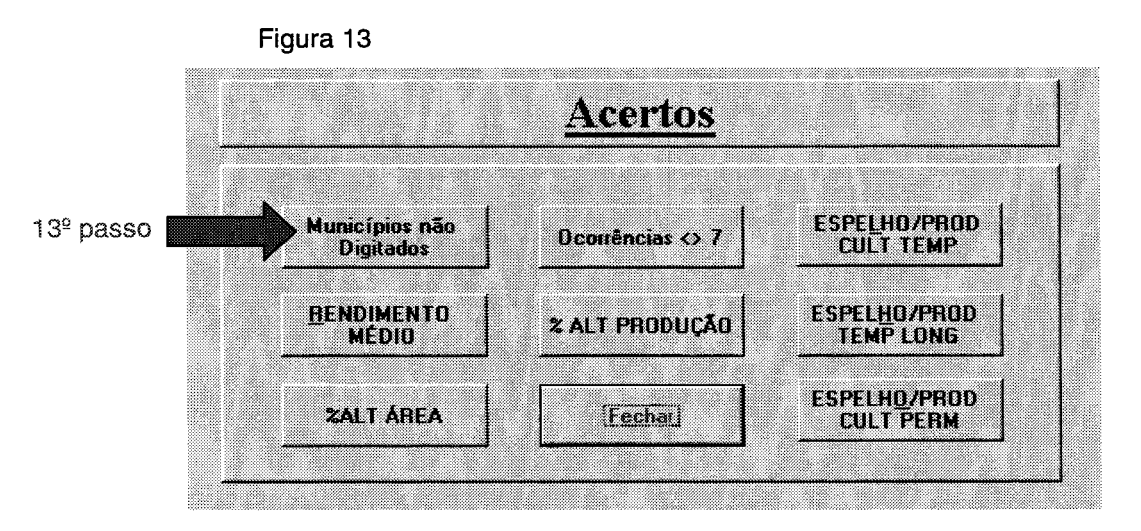

14º - selecione o mês de trabalho e clique em OK (Conforme figura 14)

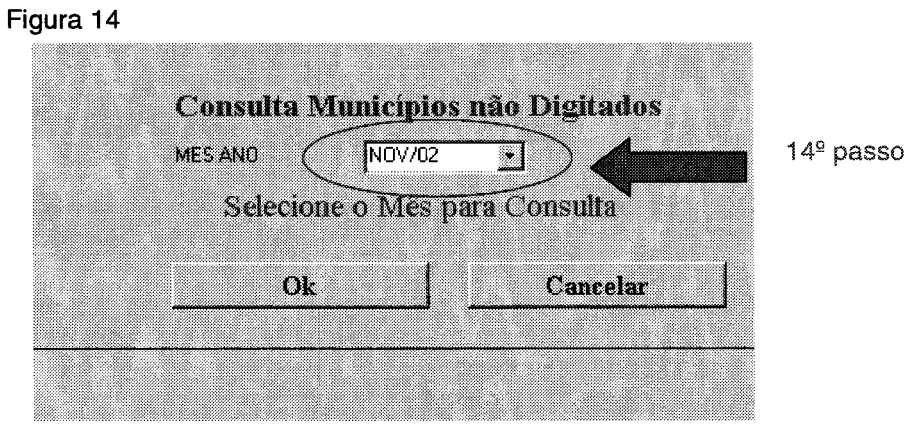

Aparecerá a lista dos municípios não digitados no período (Conforme figura 15)

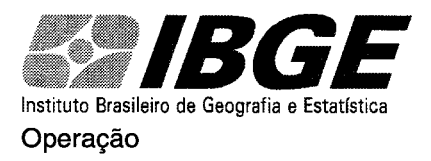

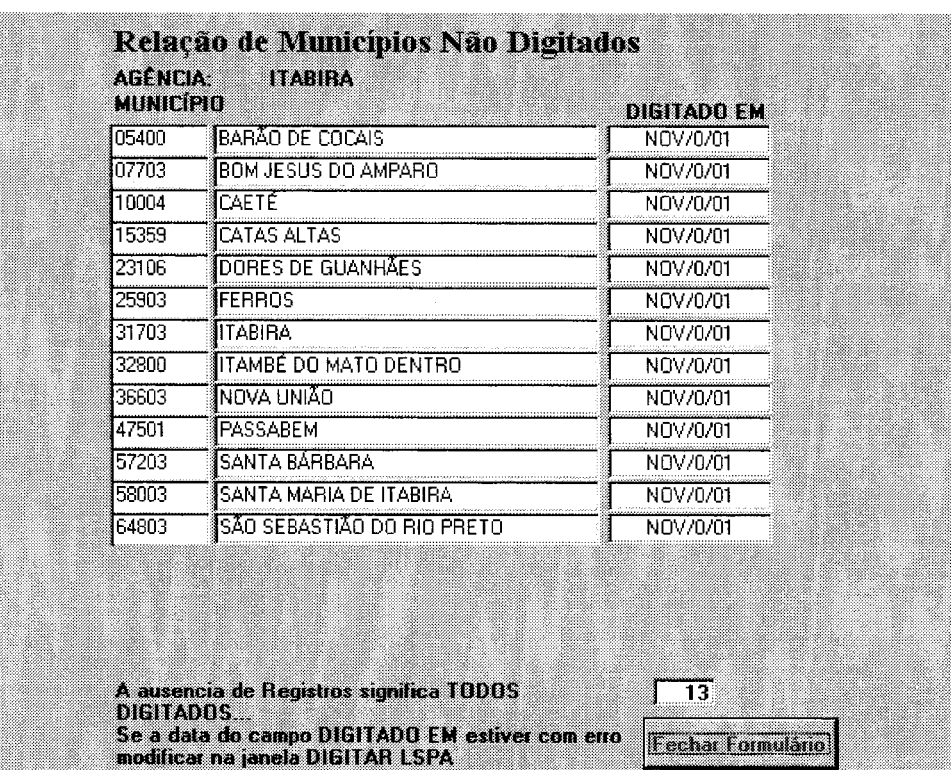

Figura 15

Se todos os municípios estiverem digitados, a tela não apresentará nenhum registro. Para sair dessa tela clicar em **Fechar Formulário** 

15º - Clicar em **Rendimento Médio** (Conforme a figura 16), aparecerá a tela mostrada na figura 17, com os municípios em que os produtos estão apresentando erro no rendimento médio digitado e sugere um número calculado. Este cálculo não deve ser tomado como verdadeiro, pois o erro pode estar ocorrendo nas outras variáveis (área e produção). É necessário, portanto, uma consulta ao questionário do município correspondente e corrigi-lo.

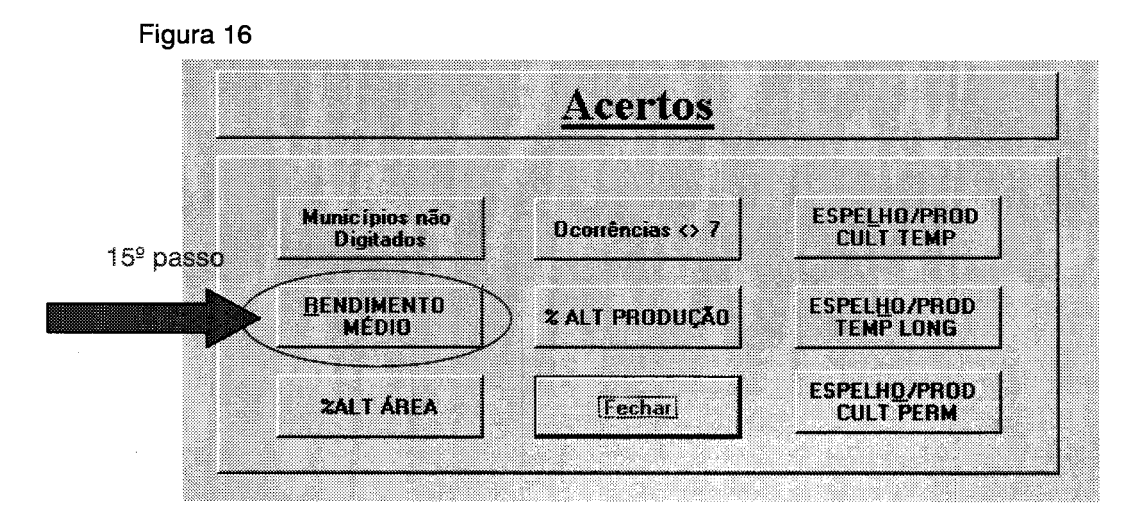

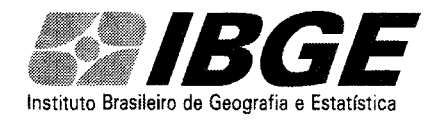

Operação

Figura 17

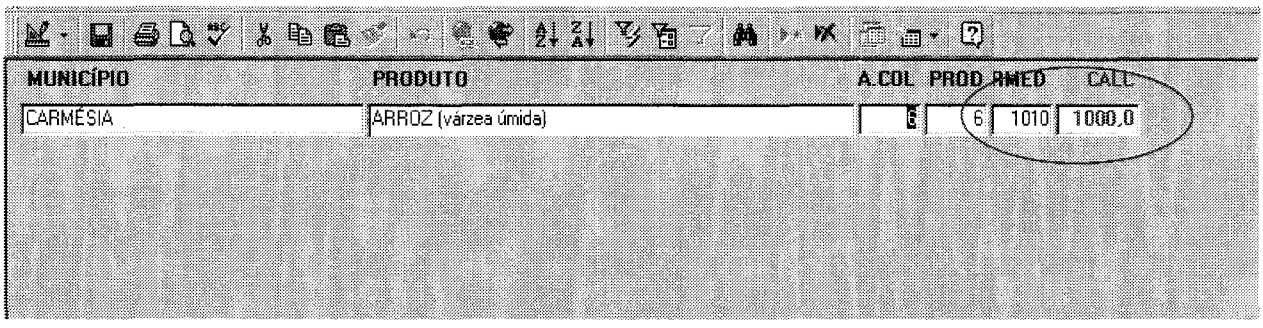

Se não houver nenhum erro de cálculo de rendimento, a tela não indicará nenhum registro.

16º - clicar em % **AL T DE ÁREA** (Conforme a figura 18). Aparecerá a tela mostrada na figura 19, onde o sistema faz uma comparação entre o percentual digitado no campo % ALT ÁREA, com a diferença encontrada entre a área colhida do mês atual e anterior. Se na coluna **085,** estiver indicando **Erro,** é necessário uma consulta ao questionário do município correspondente e corrigi-lo.

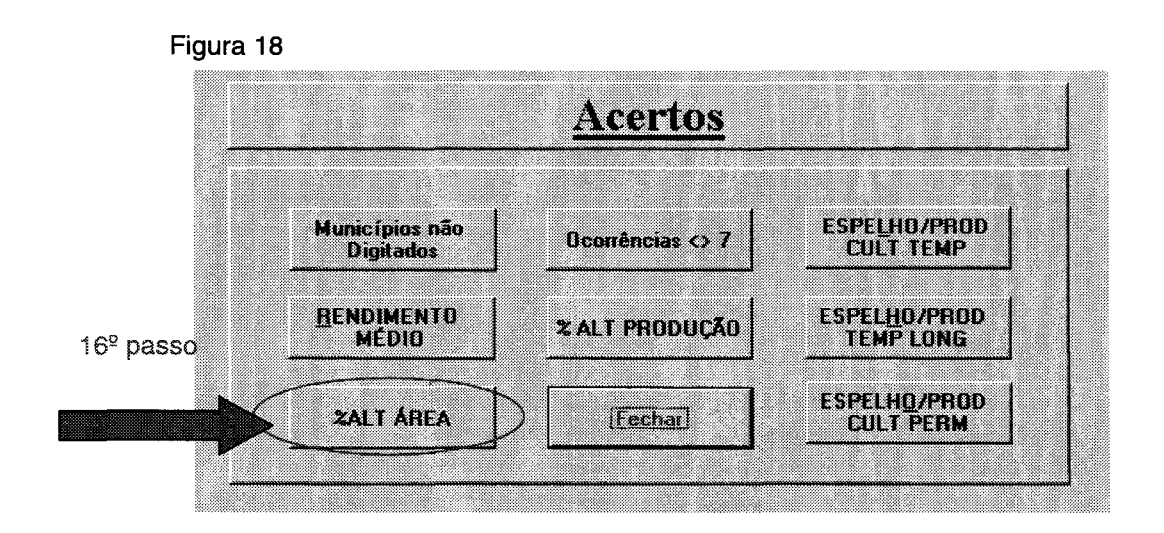

Figura 19

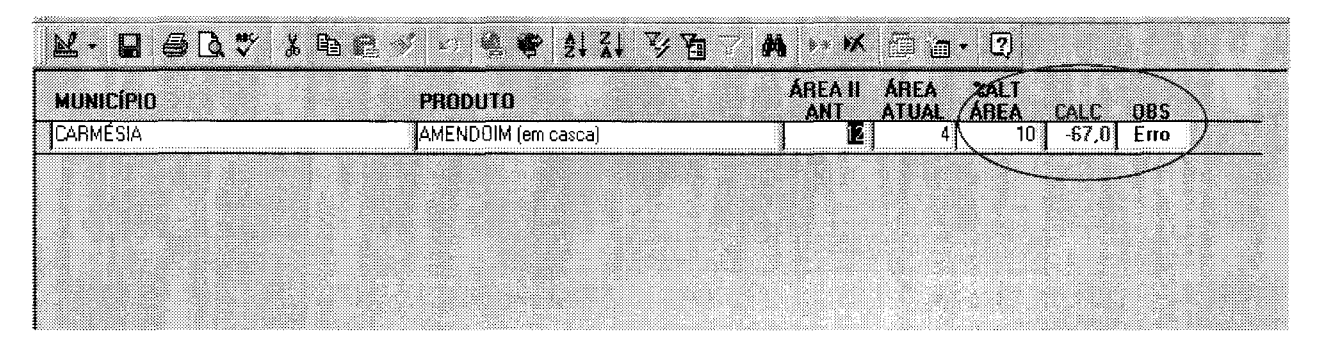

Se não houver nenhuma alteração de área, a tela não indicará nenhum registro.

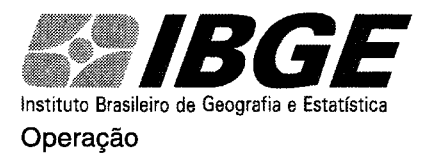

17º - clicar em% **ALT PRODUÇÃO** (Conforme a figura 20). Aparecerá a tela mostrada na figura 21, onde o sistema faz uma comparação entre o percentual digitado no campo % ALT PRODUÇÃO, com a diferença encontrada entre a área colhida do mês atual e anterior. Se na coluna **OBS,** estiver indicando **Erro,** é necessário uma consulta ao questionário do município correspondente e corrigi-lo.

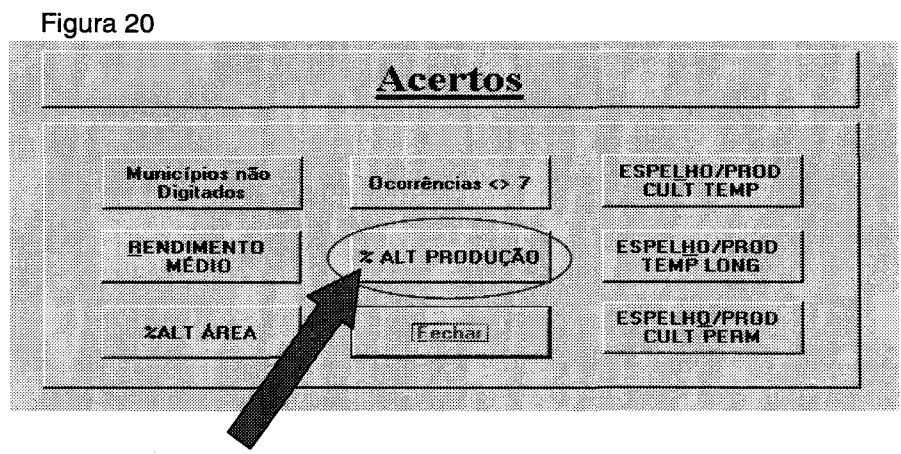

 $17<sup>°</sup>$  passo

#### Figura 21

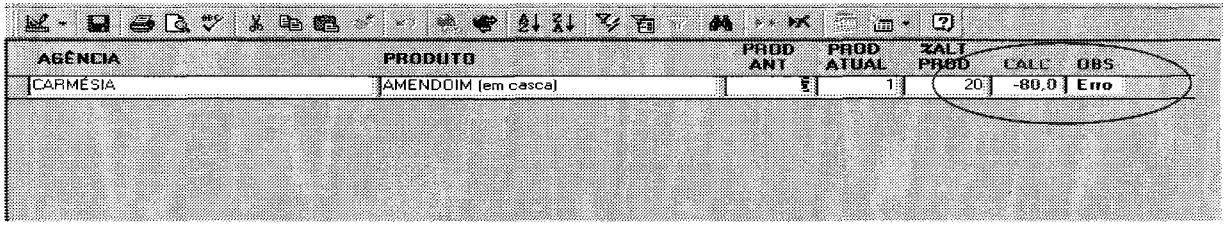

Se não houver nenhuma alteração de produção, a tela não indicará nenhum registro.

18º - Clicar em **OCORRÊNCIAS <> 7** (Conforme a figura 22). Aparecerá a tela mostrada na figura 23, onde o sistema irá listar os produtos que possuem ocorrências diferentes de 7 (condições normais) e X (exclusão do produto) que não possuem informação nos campos de % de área colhida e/ou produção (qualquer ocorrência diferente de 7 ou X, conseqüentemente, implicará numa alteração de área e/ou produção). É necessário, portanto, uma consulta ao questionário do município correspondente e corrigi-lo, ou justificar no quadro de observações.

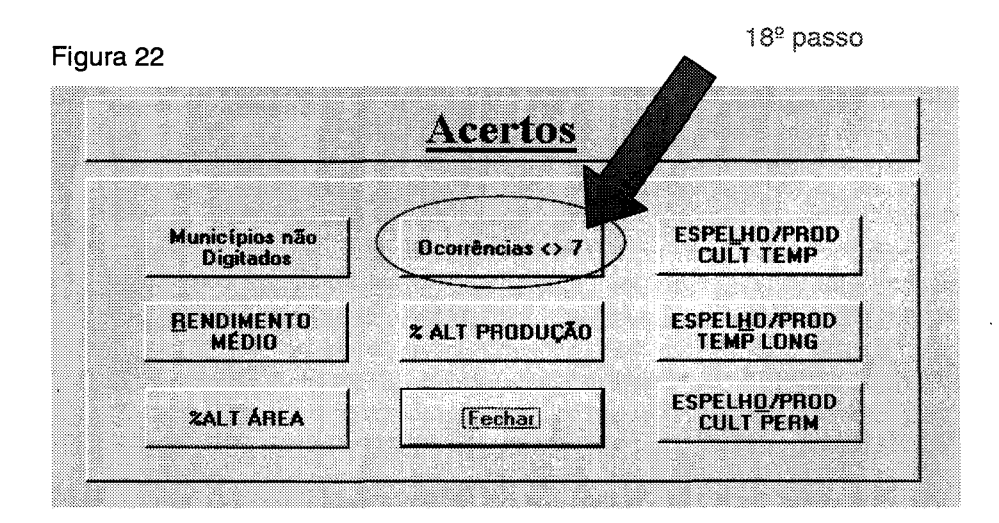

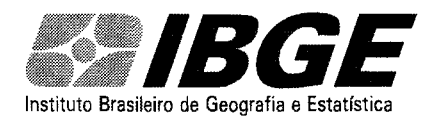

**Sistema LSPA para Agências** - Manual de Operação

Figura 23

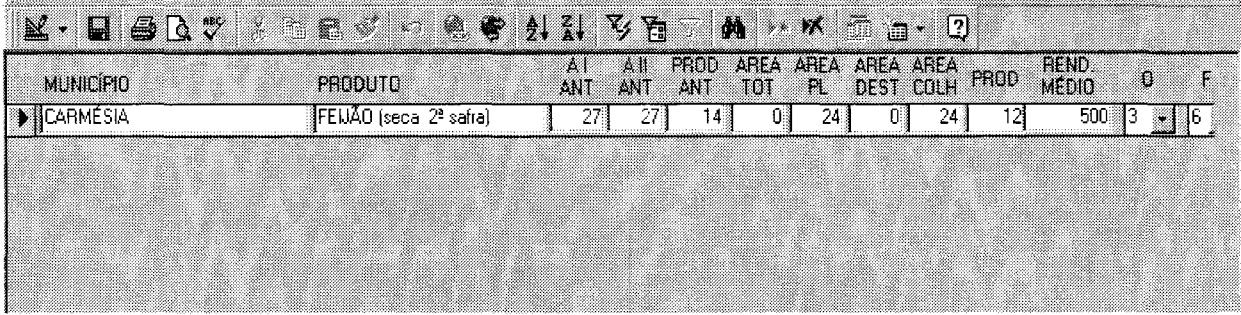

Se não houver nenhuma ocorrência diferente de 7 ou x, a tela não indicará nenhum registro.

Obs.:

Os botões **ESPELHO/PROD CULT TEMP, TEMP LONG e CULT PERM** (Conforme figura 24) listam todos os produtos/municípios digitados das lavouras temporárias, temporárias de longa duração e permanentes, respectivamente.

Utilize esta função para **atualizar os dados de períodos anteriores** (mês anterior, 1ª estimativa e ano

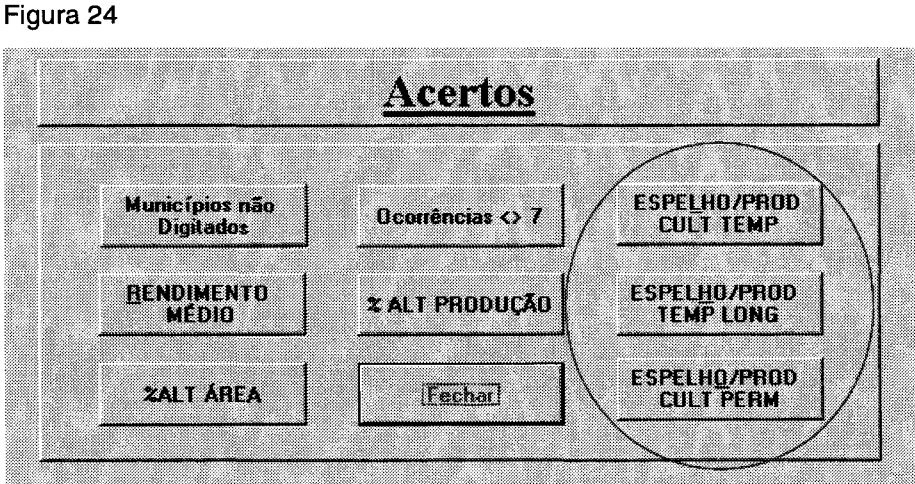

anterior).

Para melhor manuseio destas opções consultar o apêndice.

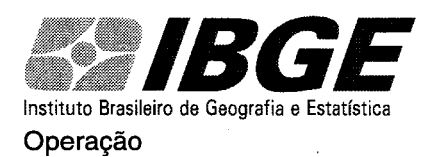

# **RELATÓRIOS**

Através dos botões REL CULT TEMP e REL CULT PERM (Figura 25), é possível emitir o relatórios com os totais dos produtos coletados por sua Agência.

Figura 25

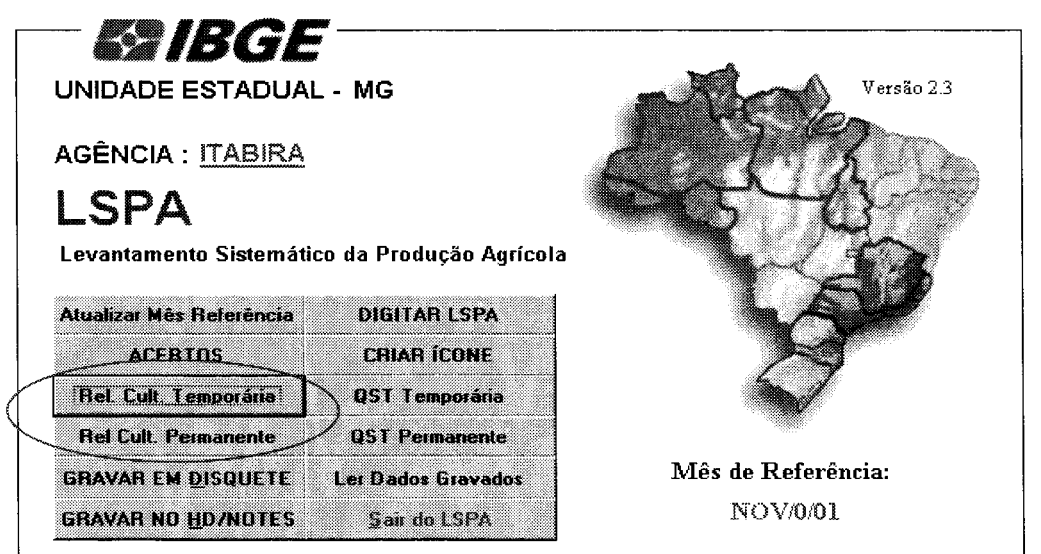

Para visualização completa do relatório, deve-se configurar a página para papel no formato retrato e no tamanho A4

#### Exemplo de relatório com os totais da lavoura temporária

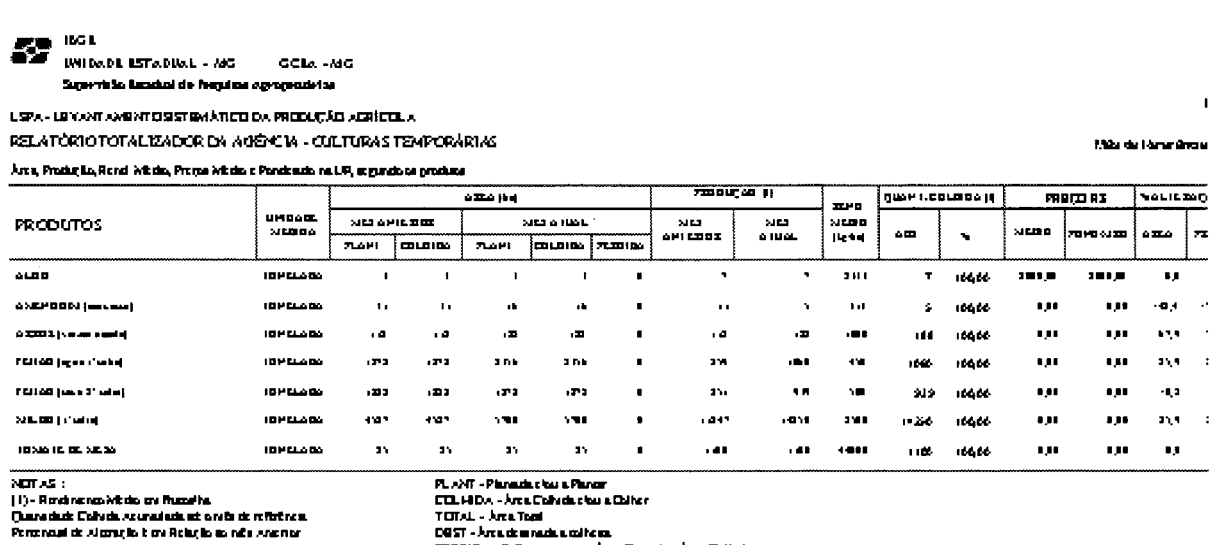

FRIENDA-Enforcemento de Ara Parada e Á da Eniñada<br>FRIENDA-Enforce nort a Ára Parada e Á da Eniñada<br>FRIENDAFÍA - Francia de operada dou Elbada

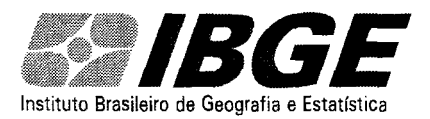

Instituto Brasileiro de Geografia e Estatística Sistema LSPA para Agências - Manual de

Operação

## **ENVIANDO OS DADOS PARA SUPERVISÃO AGROPECUÁRIA**

Existem dois procedimentos possíveis para mandar os dados para a SUPERVISÃO AGROPECUÁRIA: um clicando em GRAVAR EM DISQUETE e outro clicando em GRAVAR NO HD/NOTES.

É preferível utilizar a primeira opção (GRAVAR EM DISQUETE, conforme figura 26), pois você estará gerando uma cópia de segurança, permitindo uma recuperação de tudo que foi digitado, caso ocorra algum dano ao seu micro (para recuperar basta copiar o arquivo denominado AGENCIA\_OUT.MDB do disquete para a pasta C:\LSPA\DADOS e renomeá-lo para AGENCIA\_IN.MDB).

Figura 26

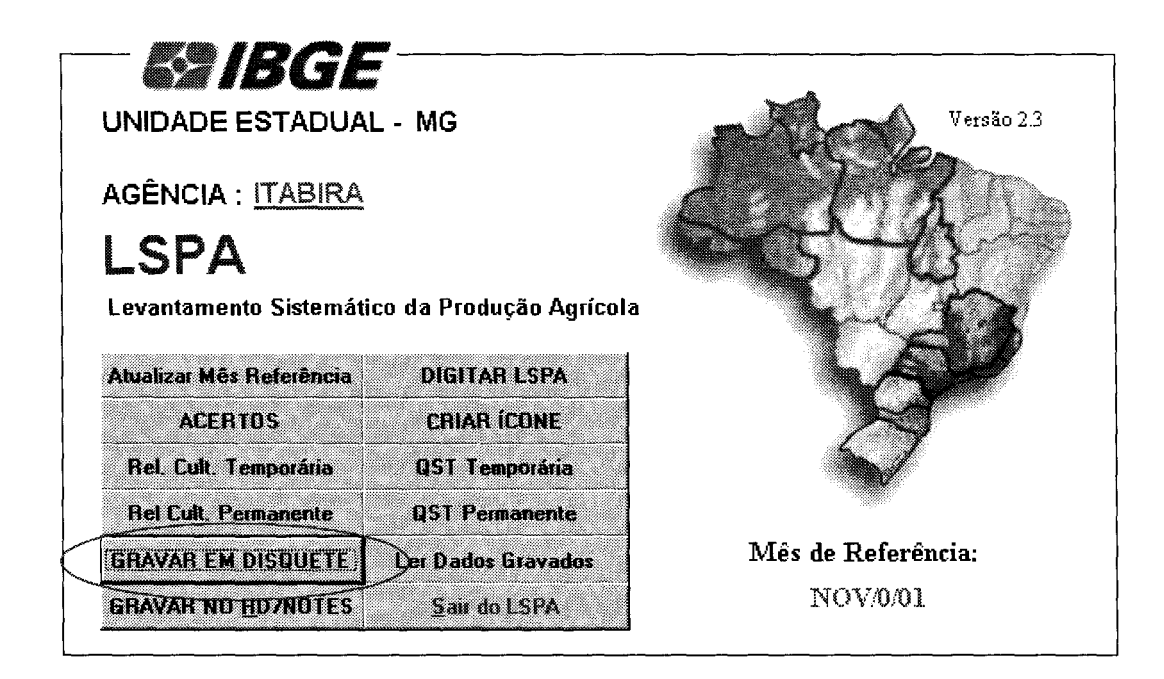

No notes é só anexar o arquivo existente no disquete e enviá-lo à SUPERVISÃO AGROPECUÁRIA.

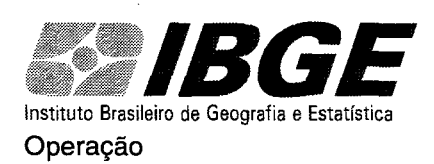

## **IMPRIMINDO QUESTIONÁRIOS**

No menu principal, os botões QST TEMP e QST PERM (Conforme figura 27) permitem a impressão dos questionários da lavoura temporária e permanente (inclusive temporários de longa duração), respectivamente, para a utilização durante as COMEAS (a impressão é por município). Pode-se imprimir um questionário para cada participante, possibilitando que todos acompanhem as mudanças dos dados. Sugerimos imprimir a lavoura temporária em um lado e a permanente (e temporários de longa duração) no verso. Verifique que no questionário de culturas permanentes existe um espaço reservado para a coleta das assinaturas dos membros da comissão e outro espaço reservado para Observações.

#### Figura 27

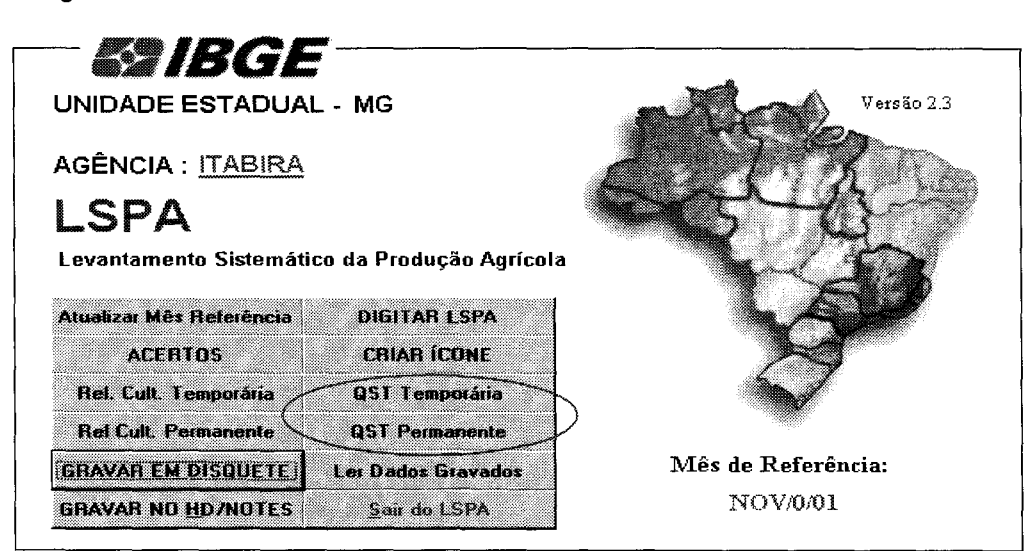

(Frente - culturas teporárias)

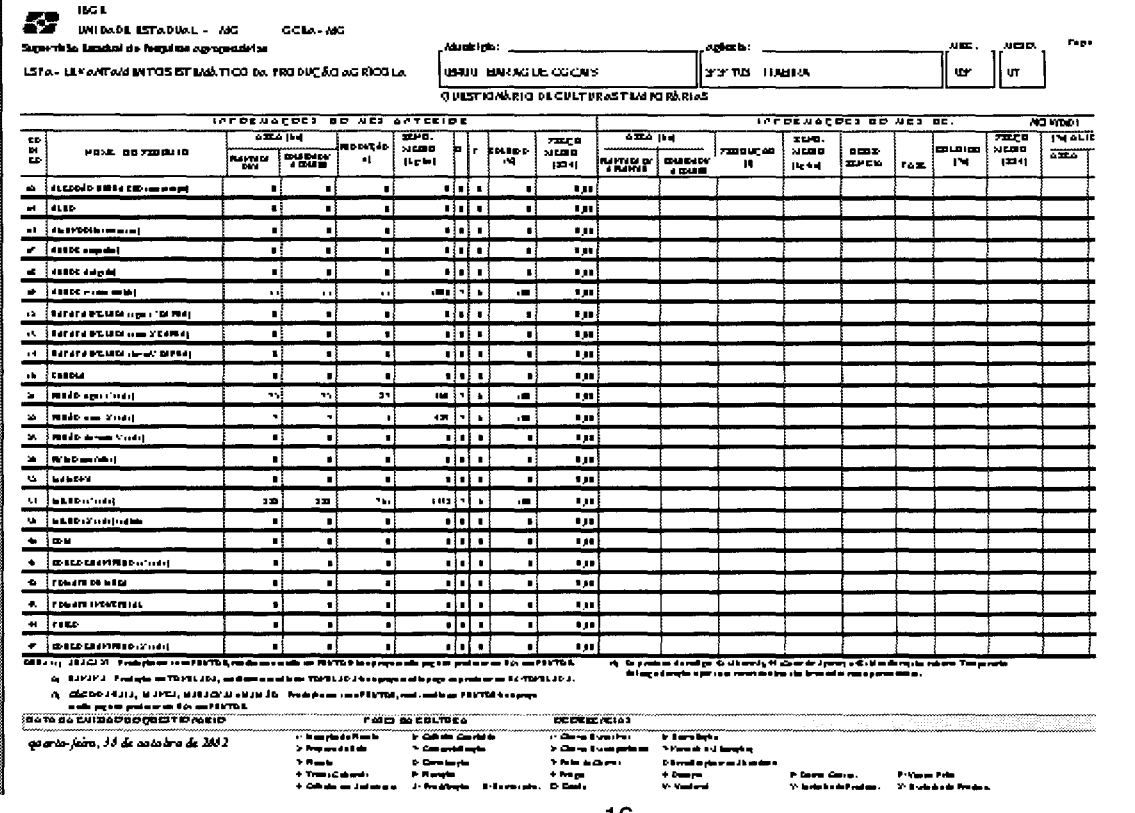

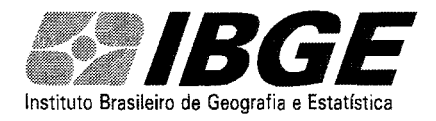

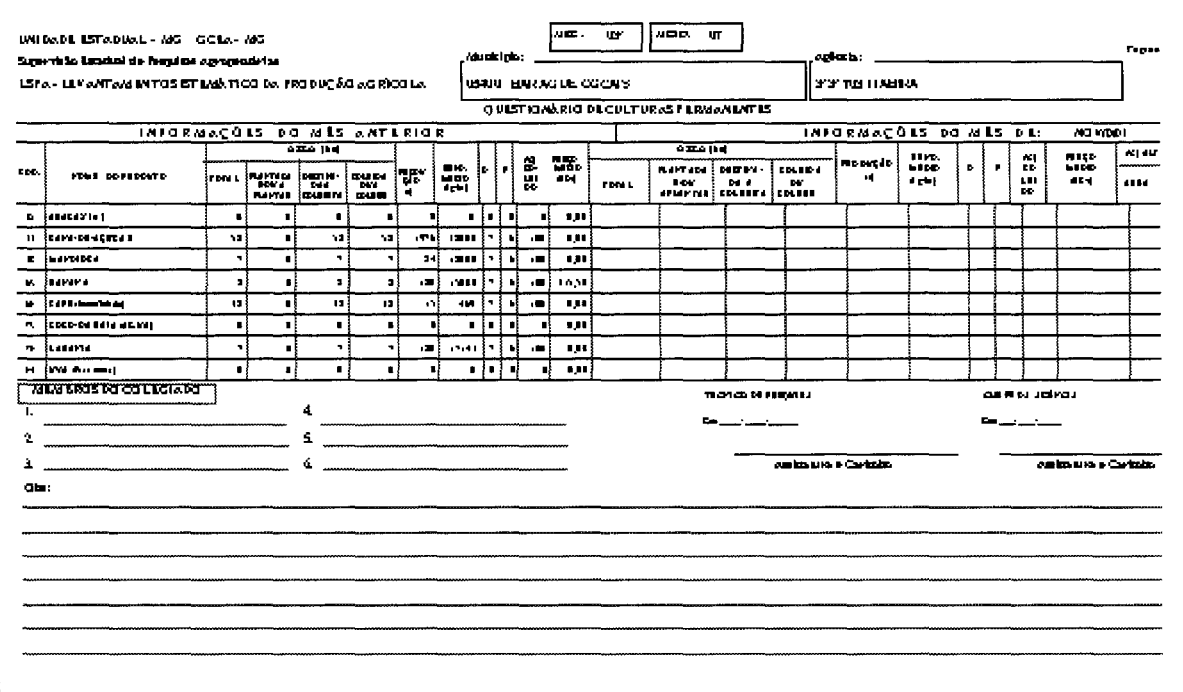

(verso - culturas permanentes)

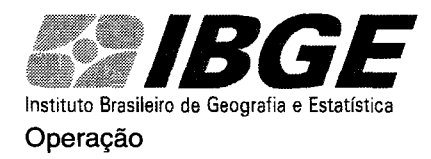

# **PROGNÓSTICO**

A partir de setembro/outubro, para os produtos ALGODÃO, ARROZ (os três), BATATA 1ª SAFRA, FEIJÃO DAS ÁGUAS, MILHO 1ª SAFRA e SOJA, começamos a trabalhar com duas safras distintas: a) a safra do ano corrente, que foi concluída, e b) com os dados de intenção de plantio e plantio da safra a ser colhida no ano seguinte.

Os dados da safra do ano corrente serão digitados no questionário LSPA. Os dados de intenção de plantio e plantio da safra a ser colhida no ano seguinte serão digitados no questionário PROGNÓSTICO até o último mês do ano corrente (dezembro). A partir de janeiro eles passarão a ser digitados no questionário LSPA.

Escolhendo a opção PROGNÓSTICO na primeira tela do programa (Conforme figura 28), aparecerá a figura abaixo:

Figura 28

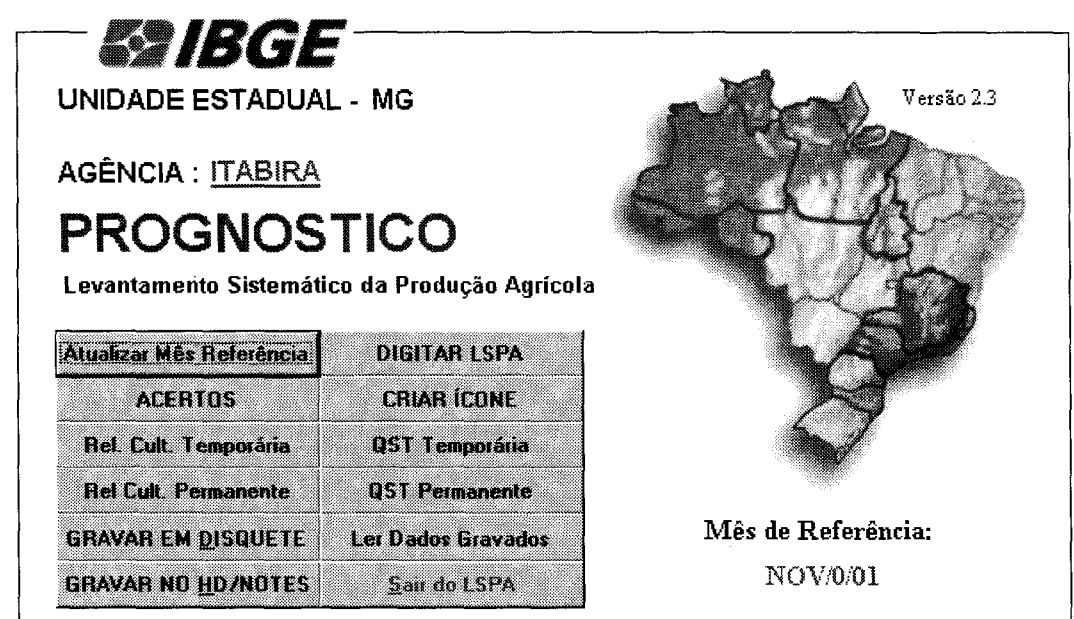

Percebe-se que ela é idêntica à tela do LSPA, mudando somente o nome (PROGNÓSTICO). Todos os procedimentos para digitação de questionários (passos 3 ao 18), obtenção de relatórios, enviar dados para a SUPERVISÃO AGROPECUÁRIA e impressão de questionários são idênticos ao do LSPA.

ATENÇÃO: gravar os questionários LSPA e PROGNÓSTIOCO em disquetes distintos, pois os arquivos possuem o mesmo nome. Gravando-os no mesmo disquete, um substituirá o outro, podendo gerar algum tipo de confusão.

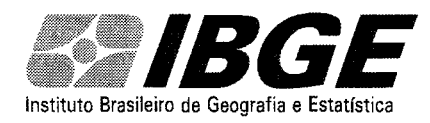

#### Operação APÊNDICE

#### Correção de dados anteriores

<sup>1</sup>*º* clicar no botão ACERTOS no menu principal, conforme figura 1

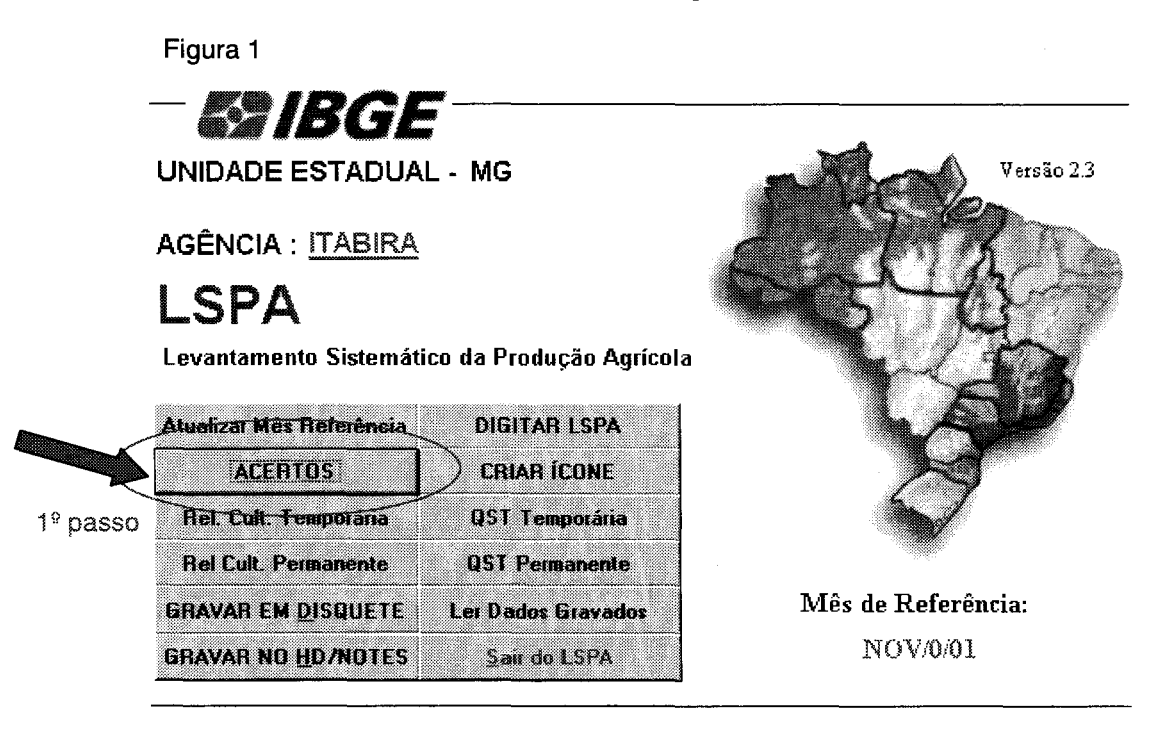

2<sup>º</sup> - clicar em uma das opções do Espelho, por exemplo ESPELHO/PROD CULT TEMP, conforme a figura 2

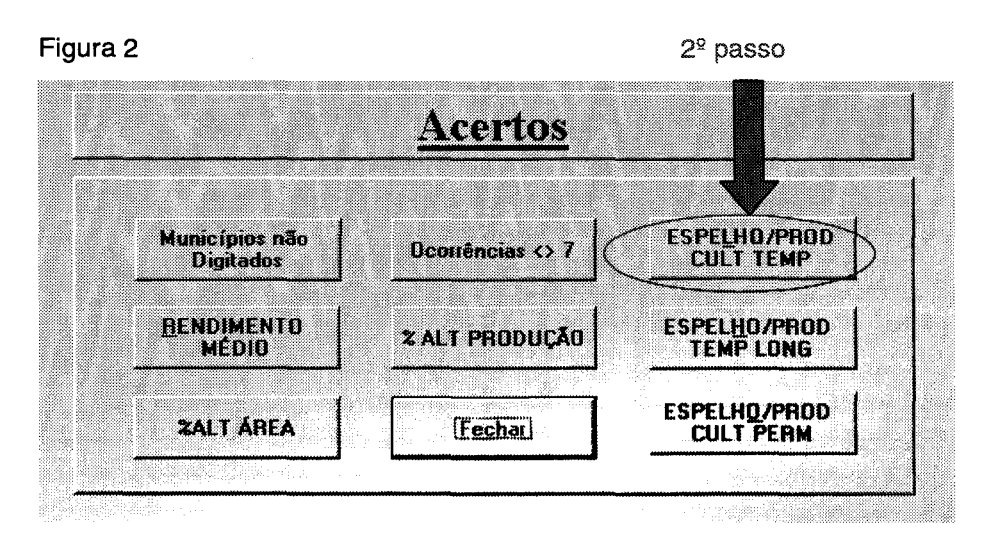

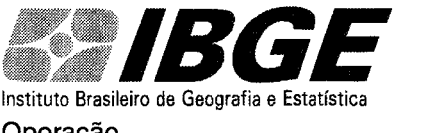

Operação

3º - Para facilitar a localização do ítem a ser corrigido, com o botão direito do mouse, clique sobre o produto ou município desejado ou a ser corrigido (conforme figura 3). No caso da figura foi clicado sobre o produto milho. Vai aparecer um menu de opções. Clique em "filtrar por seleção".

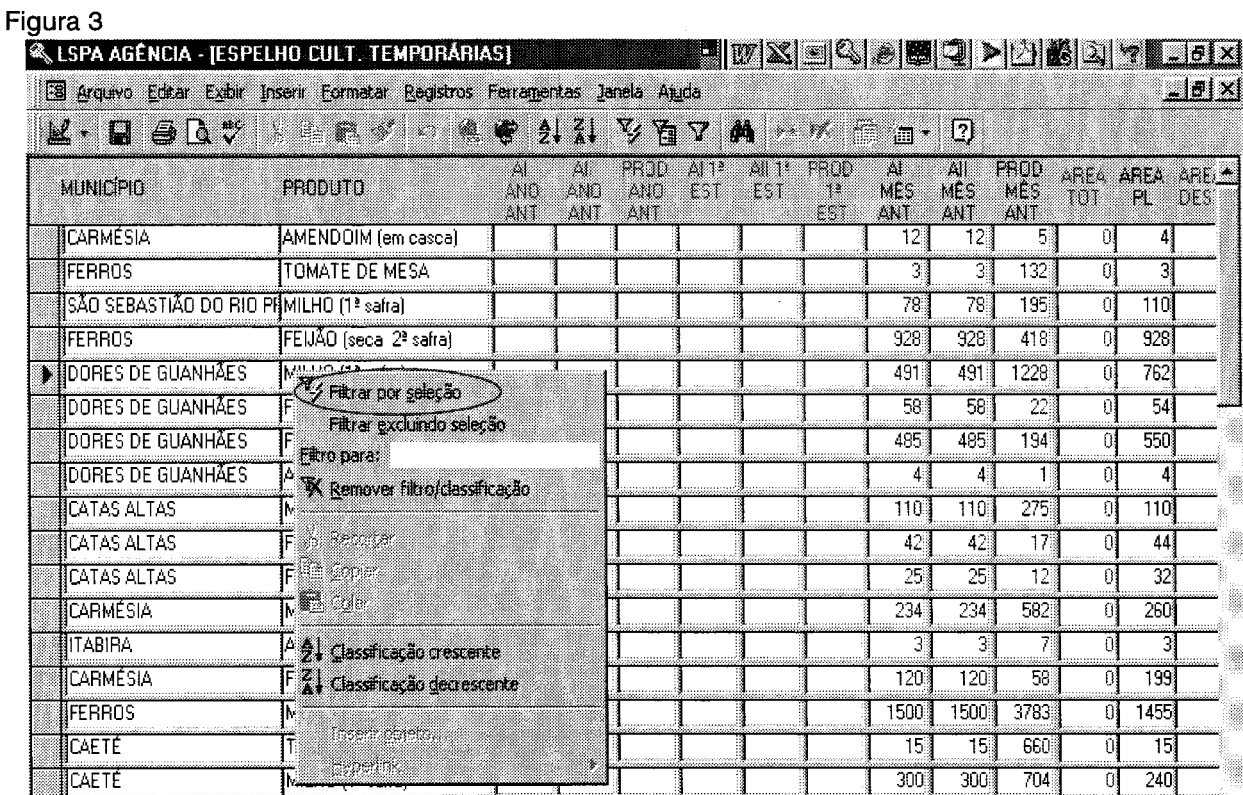

Aparecerá a seguinte tela, com a produção de milho de todos os município da agência: Figura 4

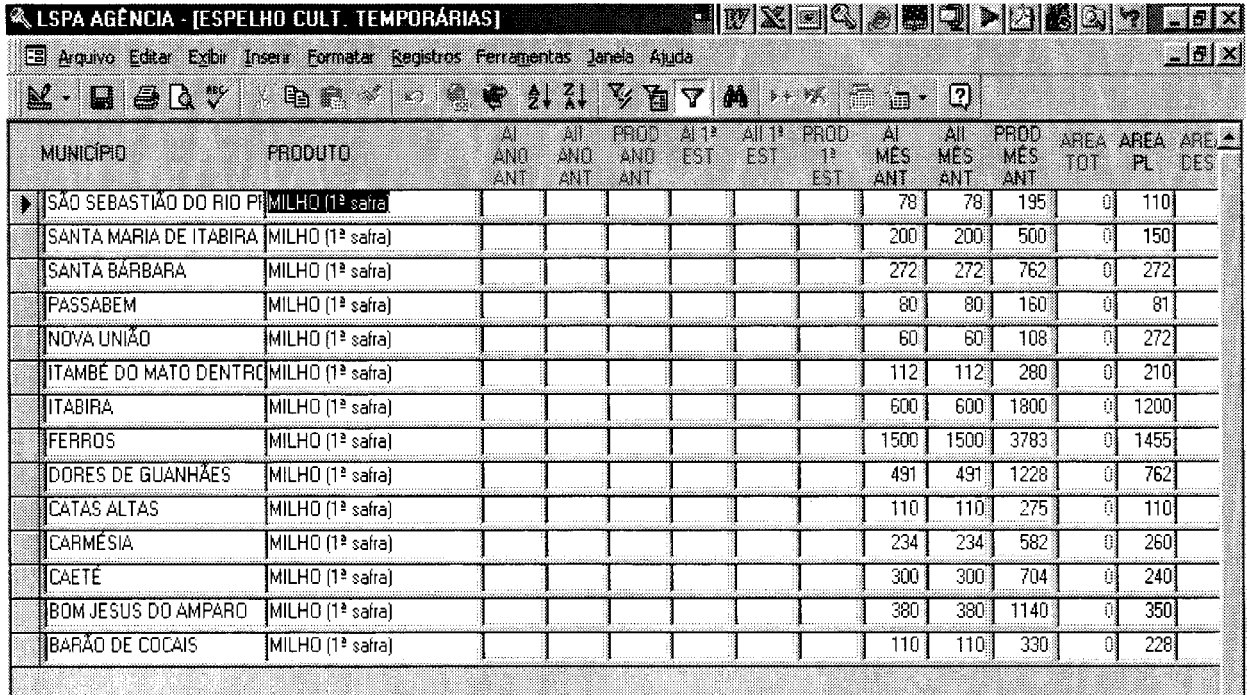

![](_page_23_Picture_0.jpeg)

#### Operação

Clicando com o botão direito do mouse na coluna de PRODUÇÃO DO MÊS ANTERIOR, aparecerá novamente o mesmo menu de opções, conforme a figura 5. Clicando, por exemplo, sobre a opção "Classificação Decrescente", o programa irá listar os municípios por ordem decrescente de produção de milho do mês anterior, conforme a figura 6.

Figura 5

![](_page_23_Picture_49.jpeg)

![](_page_23_Picture_50.jpeg)

Figura 6

![](_page_24_Picture_0.jpeg)

Pode-se utilizar este recurso para qualquer coluna, qualquer produto, qualquer município.

Para voltar a tela inicial do Espelho, basta clicar em **Remover filtro/classificação** (Figura 7)

![](_page_24_Picture_34.jpeg)

Vale lembrar que utiliza-se essa opção (Espelho) somente no caso de alteração de dados anteriores.